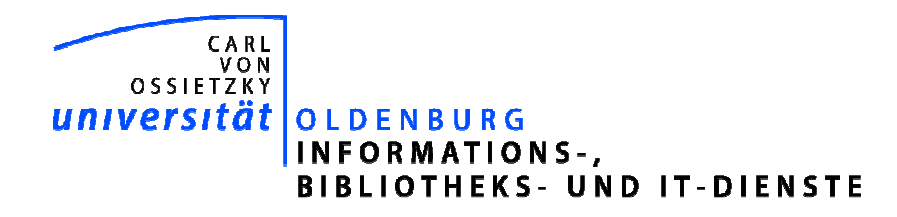

Simone Hammer

10. Januar 2007

# Neue Rechercheberichte ab 2007

Version 1: 08.01.2007

Einhergehend mit der Umstellung auf neue Finanzstellen wird auch die Umstellung auf neue Rechercheberichte nötig.

Dieses kleine Handbuch soll eine Einführung in folgende Themen geben:

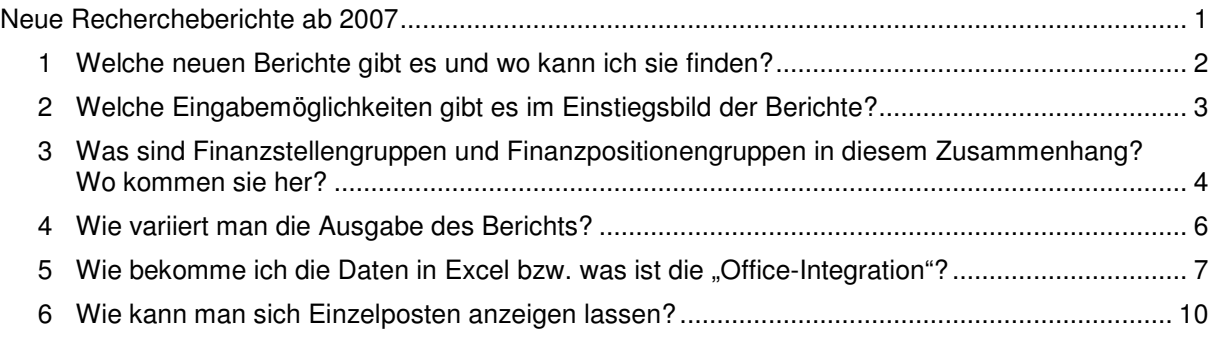

## 1 Welche neuen Berichte gibt es und wo kann ich sie finden?

Sind ausreichende Berechtigungen erteilt worden, so sieht man in seinem Benutzermenü den Ordner "Recherche":

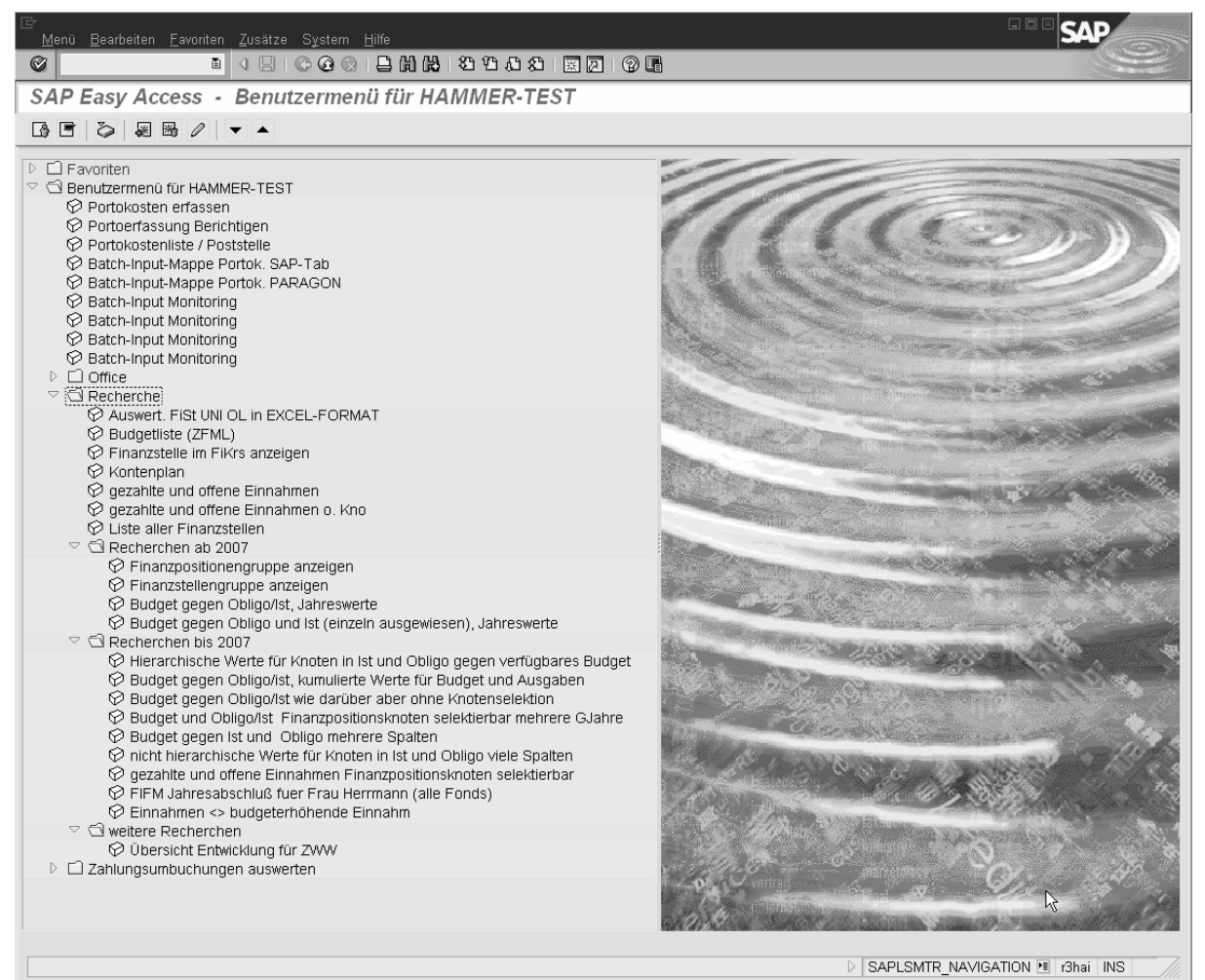

Die Berichte wurden in weitere Ordner untergliedert:

- Recherchen ab 2007
- Recherchen bis 2007
- Weitere Recherchen

Berichte mit zeitunabhängiger Gültigkeit sind direkt dem obersten Ordner "Recherche" zugeordnet.

Neue Berichte im Ordner Recherchen ab 2007:

- Finanzpositionengruppe anzeigen
- Finanzstellengruppe anzeigen
- Budget gegen Obligo/Ist, Jahreswerte
- Budget gegen Obligo und Ist (einzeln ausgewiesen), Jahreswerte

Die ersten beiden Berichte dienen zur Übersicht über die Strukturen bzw. Hierarchien zu Finanzpositionen und Finanzstellen. Genaueres dazu im dritten Abschnitt.

Die Budgetberichte enthalten Informationen zum Budgetverbrauch (s. nächster Abschnitt).

## 2 Welche Eingabemöglichkeiten gibt es im Einstiegsbild der Berichte?

Nach Aufruf des Berichtes erhält man folgende Eingabemaske:

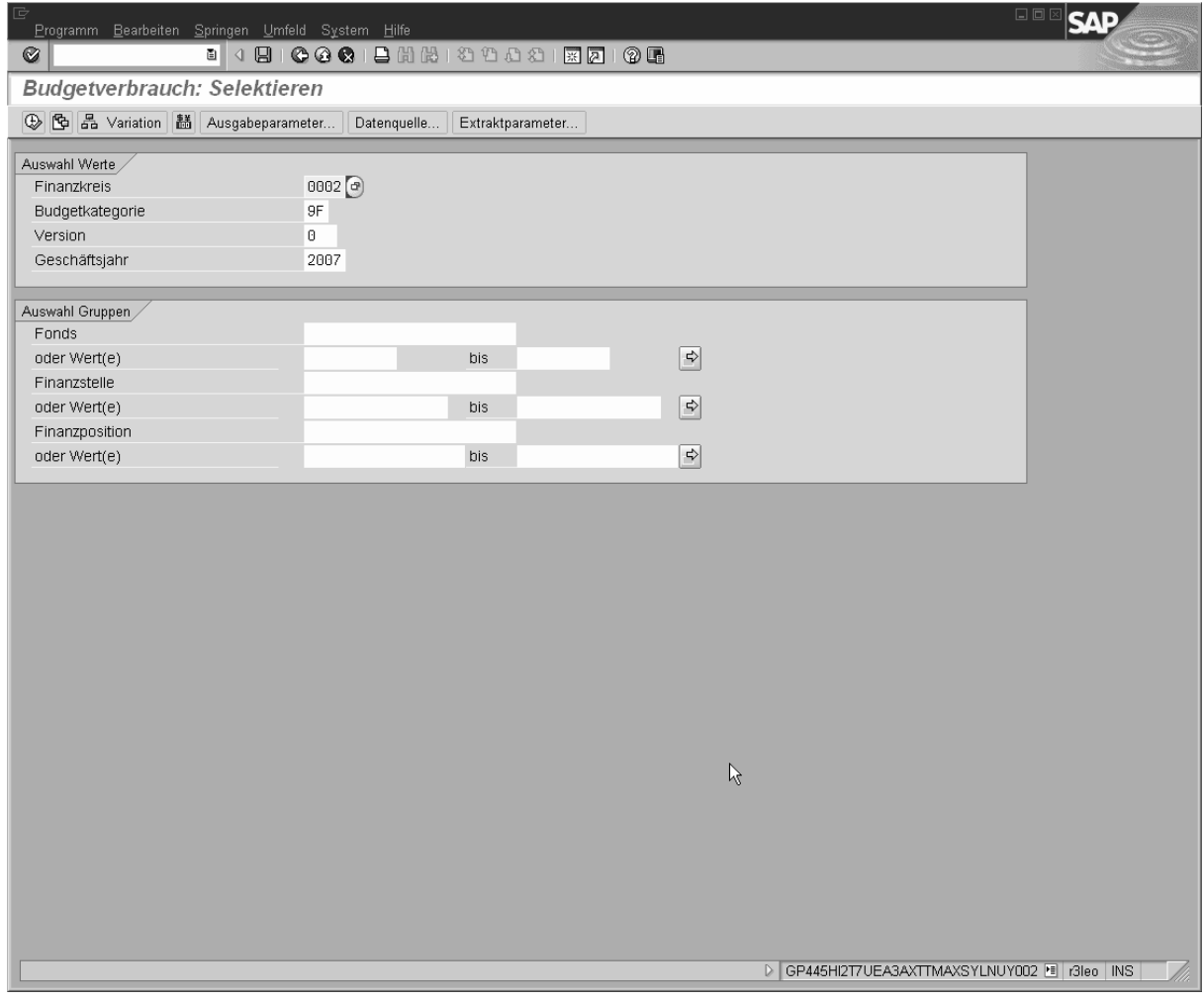

Im oberen Rahmen "Auswahl Werte" gilt:

Finanzkreis, Budgetkategorie und Version sind immer wie oben auszuwählen.

Das Geschäftsjahr muss entsprechend angepasst werden. Für Auswertungen vor 2007 sind die Berichte im Ordner "Recherchen bis 2007" zu verwenden.

Der Rahmen "Auswahl Gruppe" beinhaltet drei Eingabevariablen mit je zwei Eingabemöglichkeiten. Die Variablen sind Fond, Finanzstelle und Finanzposition.

Es kann entweder eine Gruppe oder ein Wert (von) bzw. mehrere Werte (von/bis und Mehrfachselektionen) eingegeben werden.

Zunächst soll der Begriff Gruppe näher erläutert werden.

## 3 Was sind Finanzstellengruppen und Finanzpositionengruppen in diesem Zusammenhang? Wo kommen sie her?

Bisher gab es genau eine starre Finanzstellenhierarchie. Im Haushaltsmanagement besteht die Möglichkeit weitere Hierarchien aufzubauen: die Gruppen.

In Gruppen können nach beliebigen Kriterien Stammdaten zusammengefasst werden.

Die bisher hinterlegten Gruppen aus Finanzstellen und Finanzpositionen (Fondgruppen existieren noch nicht) wurden maschinell aus den Hierarchien erzeugt.

Die höchste Gruppe für Finanzstellen heißt UNI2007.

Für Finanzpositionen heißt der oberste Gruppenknoten 4BCI\_\_000\_0000. Der Name ist bei der technischen Erstellung automatisch vergeben worden. Direkt darunter liegen die Gruppen AUSGABEN und EINNAHMEN. Diese sollte man bei Aufruf der Berichte verwenden.

Beispiel:

Bericht Finanzpositionengruppe anzeigen, AUSGABEN:

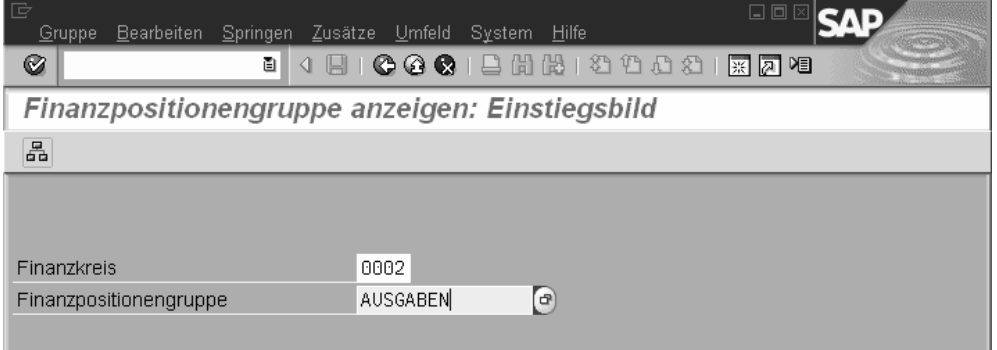

Nach Drücken der Enter-Taste wird die Hierarchie der Finanzpositionen angezeigt:

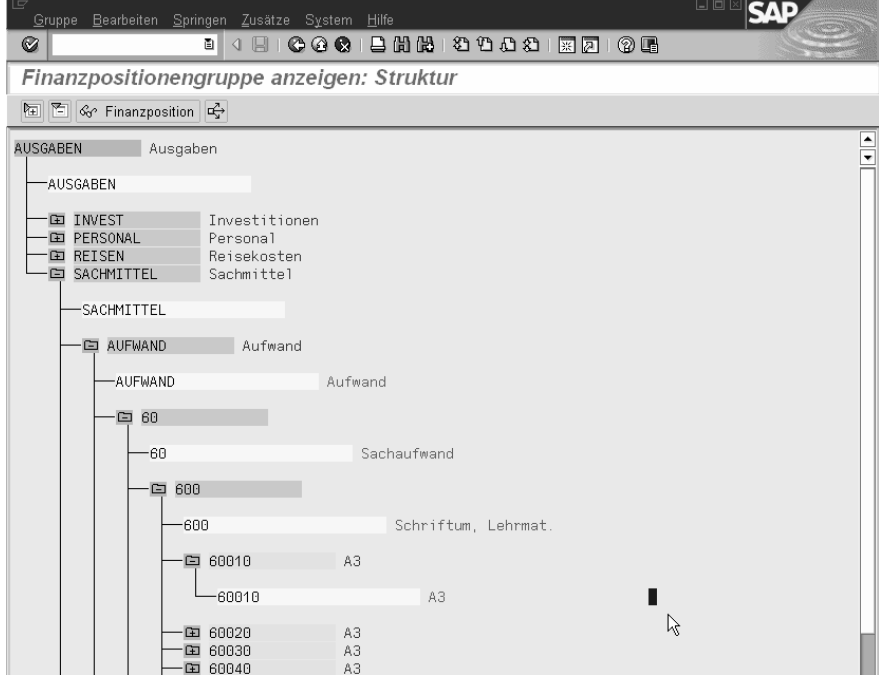

Wie bei allen Strukturen, die Ordner enthalten, können auch die Gruppen bis runter zur feinsten Gliederung der Finanzpositionen in der Ansicht geöffnet werden.

Man kann aus dem Selektionsbildschirm auch gleich in die Gruppe 60010 einsteigen und sieht dann einen Teilbaum, dessen oberster Knoten die Gruppe 60010 ist.

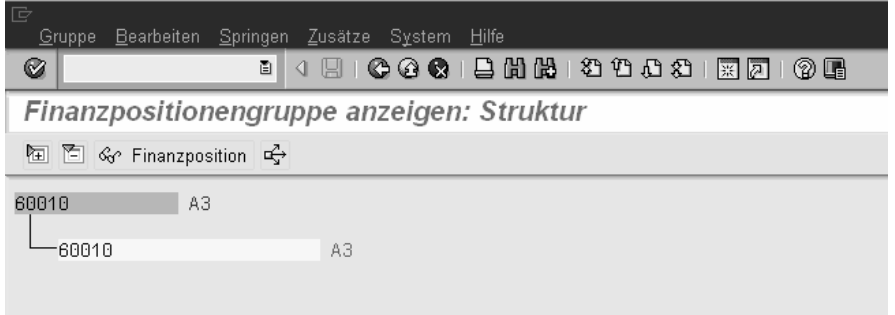

Für die Neuanlage von Finanzpositionen und insbesondere auch der Finanzstellen muss stets beachtet werden, dass sich diese Gruppen nicht automatisch den veränderten Hierarchien anpassen.

Die neu angelegten Stammdaten müssen immer auch noch in den jeweiligen Gruppen hinterlegt werden. Gruppen, die diese veränderten Gruppen verwenden, werden jedoch automatisch mit verändert. Z. B. ist in der Gruppe 551 - IBU eine neue Finanzstelle hinzugefügt werden, dann ist auch die Gruppe 55 – Fakultät V verändert worden, da diese Gruppe die Gruppe 551 – IBU verwendet.

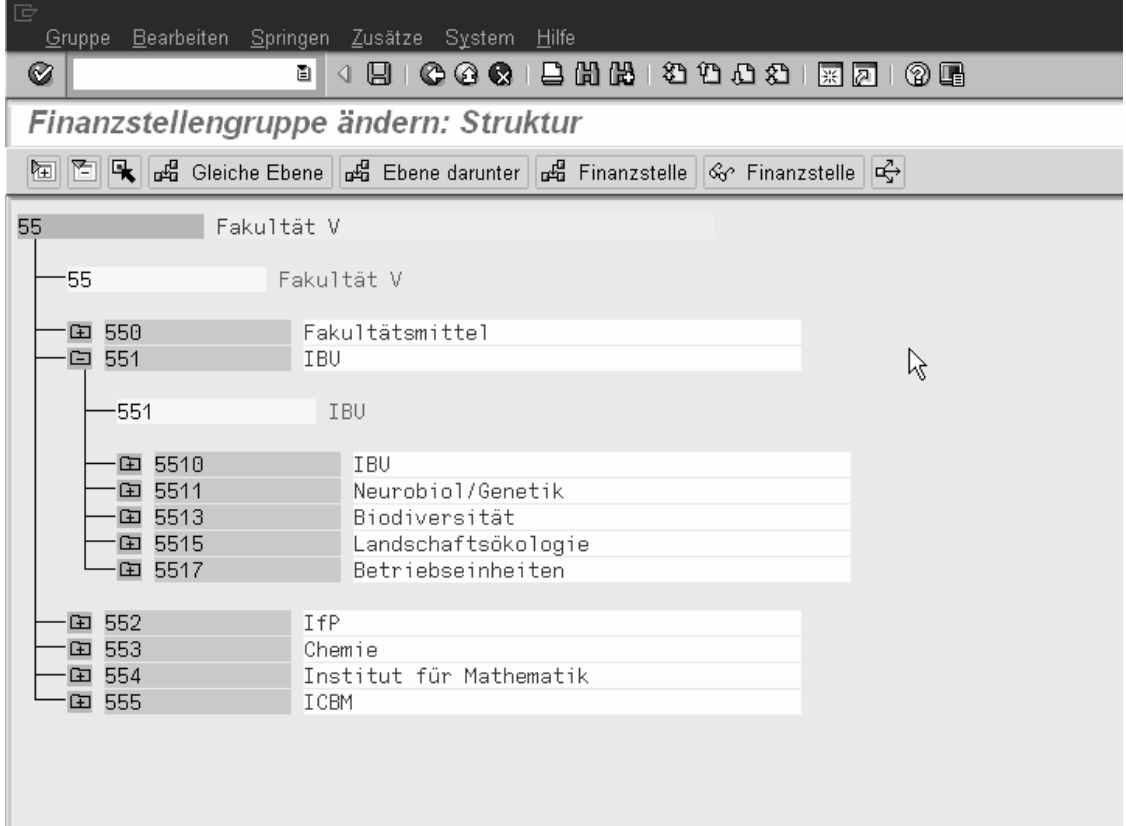

### 4 Wie variiert man die Ausgabe des Berichts?

Betrachten wir folgendes Beispiel für den Bericht "Budget gegen Obligo/Ist, Jahreswerte". Für IBIT soll ermittelt werden, wie viel Restbudget in 2007 noch für Investitionen zur Verfügung steht.

Die Eingaben in der Maske müssen dann so aussehen:

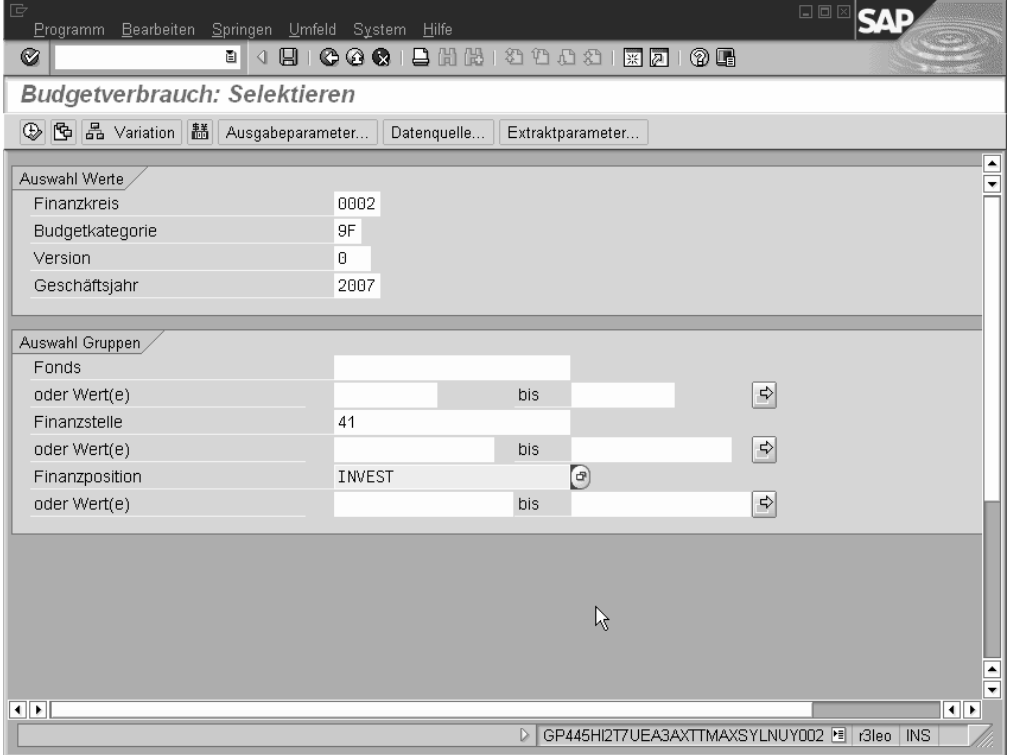

Die Berichtsausgabe ist dreigeteilt. Links oben befindet sich eine Übersicht der Eingabeoptionen Fond und Finanzposition. Dies nennt sich Variation der Merkmale. Links unten wird das oben ausgewählte Merkmal oder die Hierarchie des Merkmals dargestellt und rechts wird die Berichtsausgabe angezeigt:

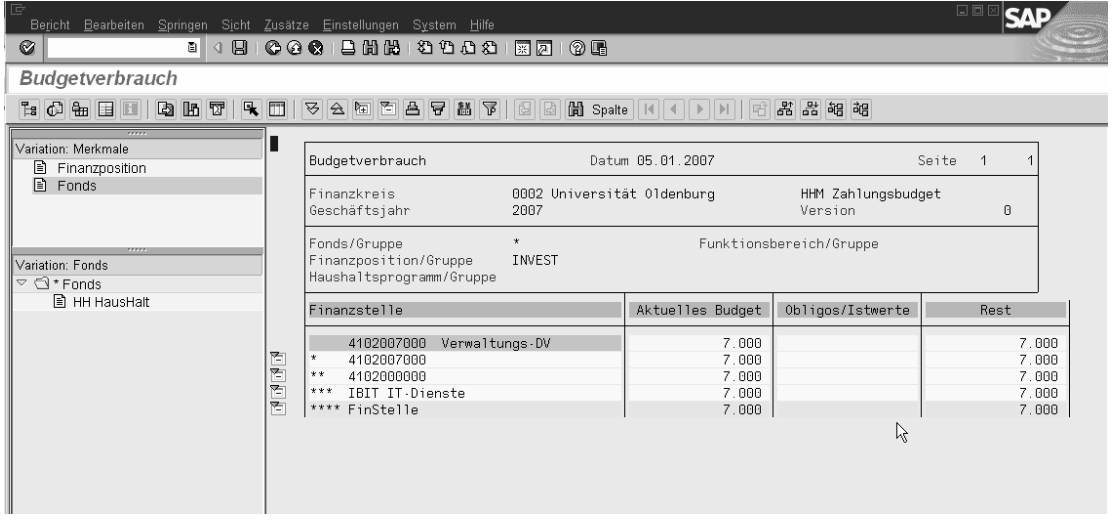

Seine eigentliche Vielfalt jedoch zeigt der Bericht erst bei der Office-Integration unter Verwendung von Excel.

#### 5 Wie bekomme ich die Daten in Excel bzw. was ist die "Office-Integration"?

Im Menü kann man unter Umfeld -> Optionen einstellen, welche Berichtsform gewählt werden soll. Im unteren Bereich der Optionen lässt sich jetzt die Office-Integration einstellen.

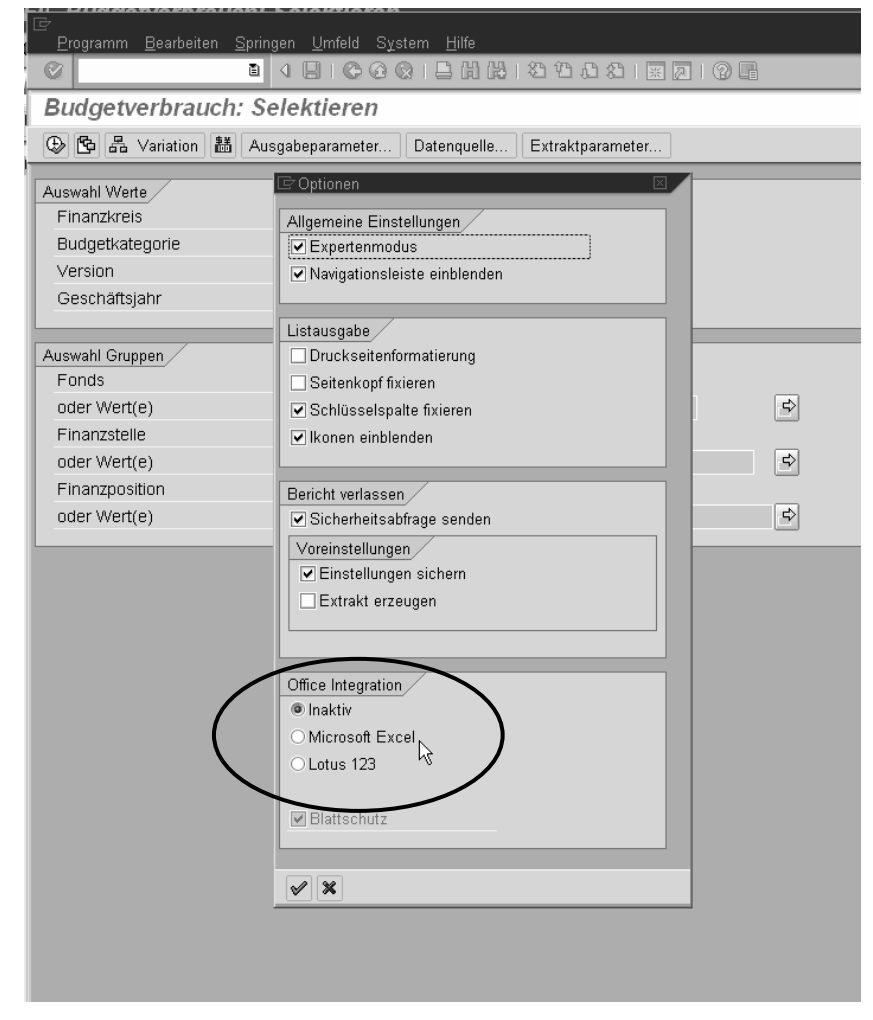

Jetzt soll der Bericht wieder über Finanzstellengruppe 41 und Finanzpositionengruppe AUSGABEN gestartet werden:

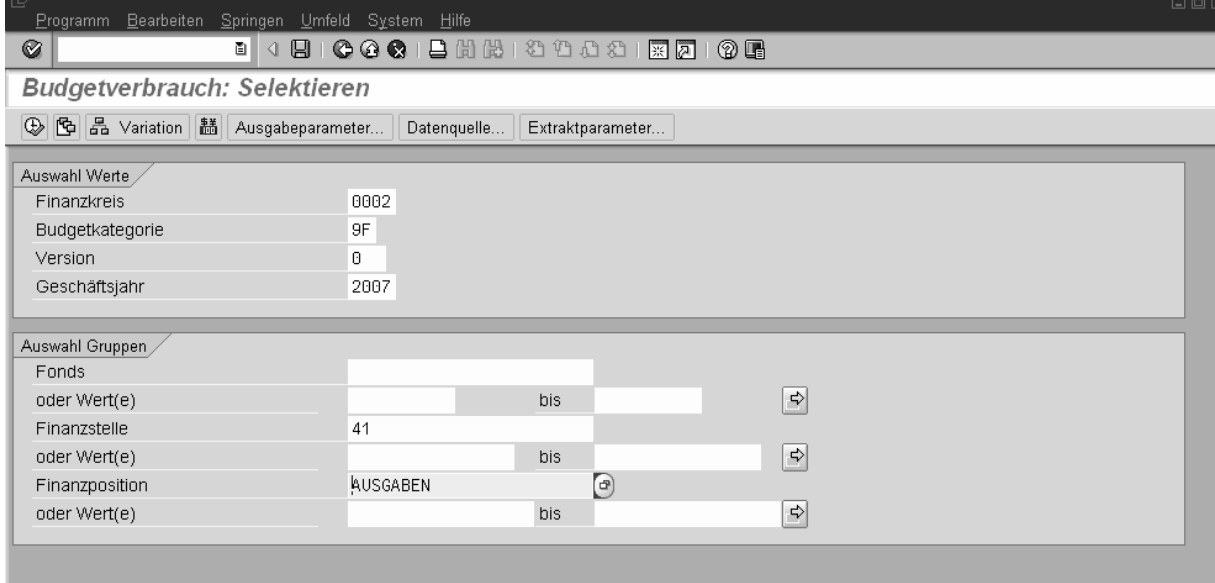

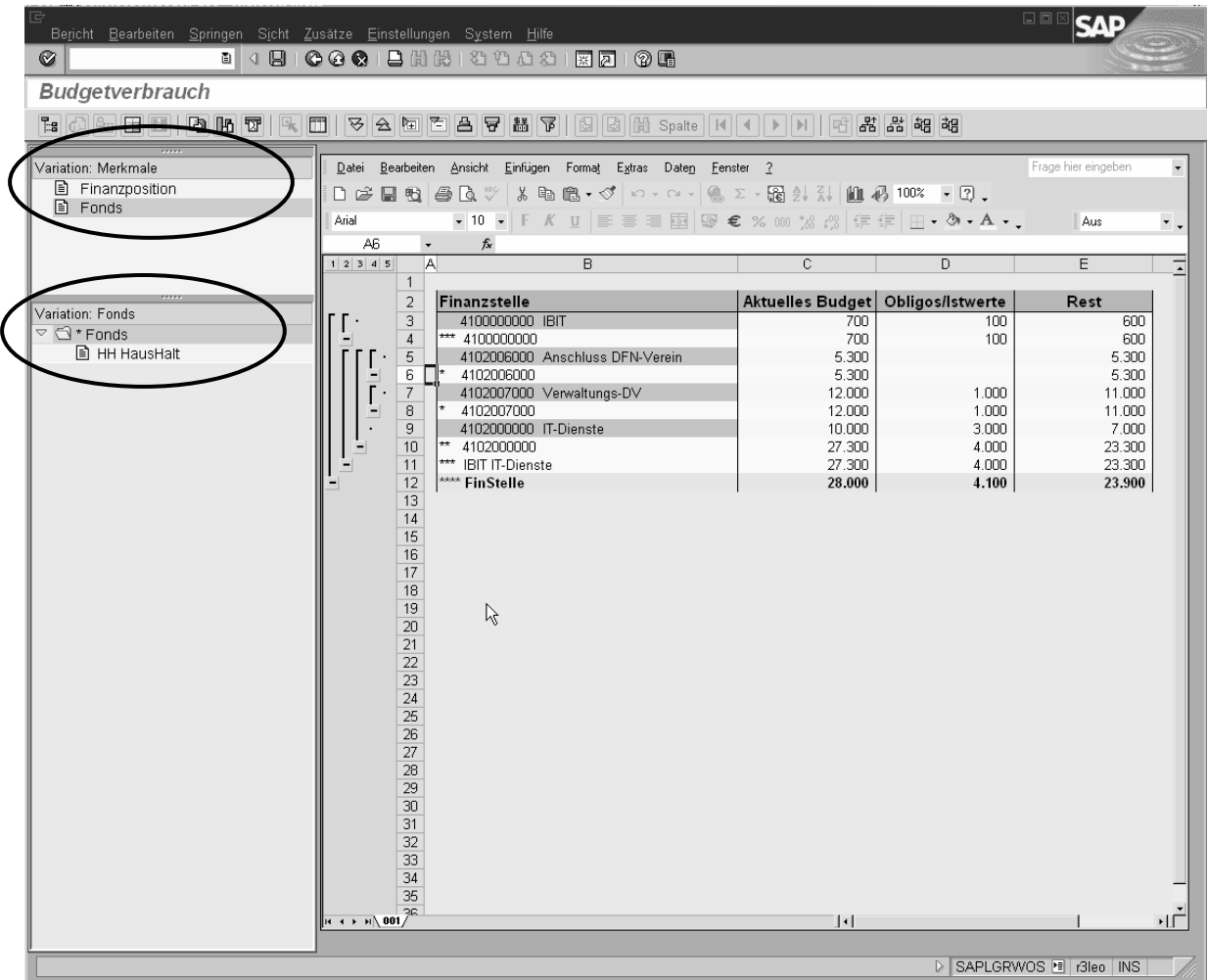

Im rechten Bereich des Berichts ist nun ein Excel-Fenster integriert:

Oben links kann zwischen den Merkmalen Fonds und Finanzposition hin- und hergewechselt werden. Klickt man auf das Merkmal Finanzposition, so wird unten links die Finanzpositionengruppe angezeigt.

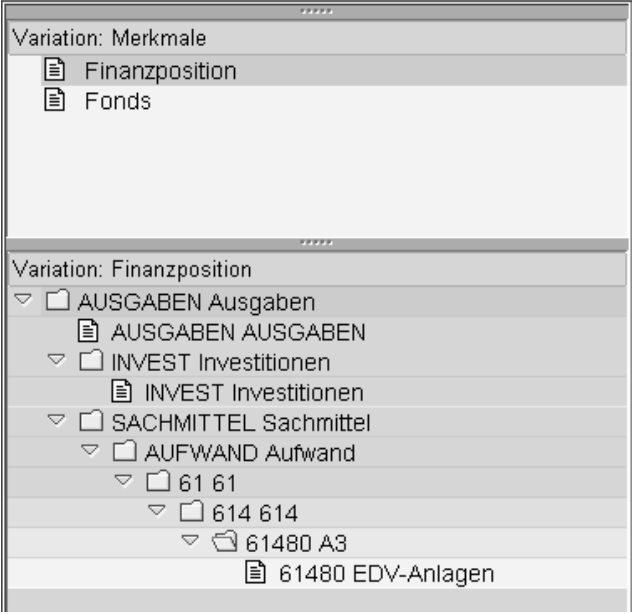

Wählt man dort die Finanzposition INVEST aus, wird der rechte Bereich mit den Berichtsdaten angepasst. Man erhält also die Sicht, als wäre in der Eingabemaske die Finanzstellengruppe 41 mit der Finanzpositionengruppe INVEST ausgewählt worden:

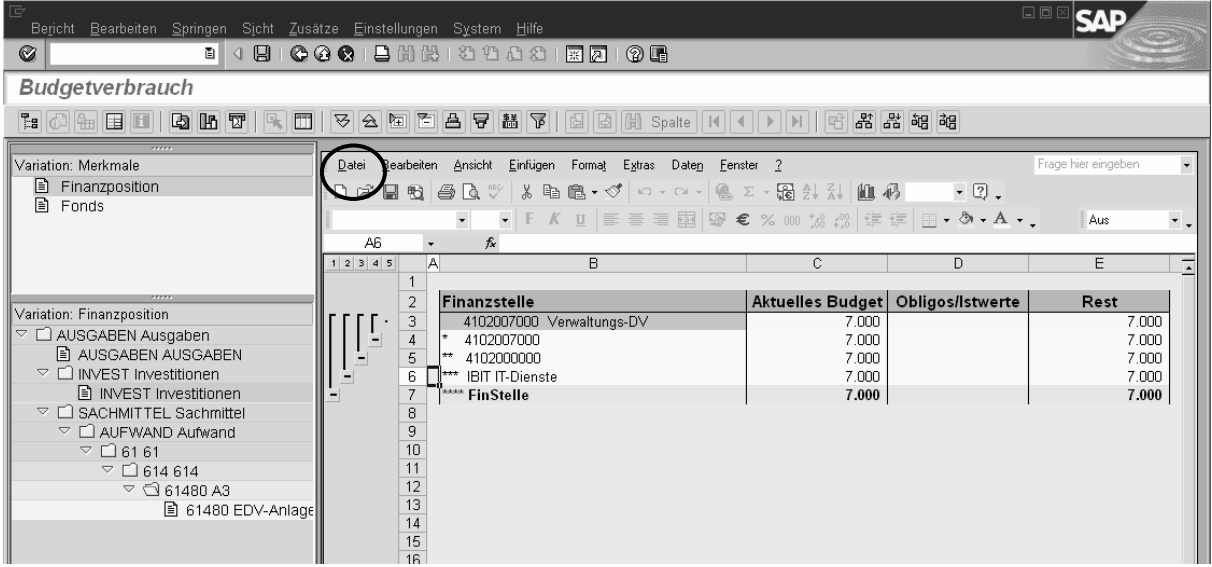

Es ist zu beachten, dass die Einschränkung erhalten bleibt, auch wenn wieder auf das Merkmal Fonds gewechselt wird!

Jede Sicht kann auch in Excel abgespeichert werden. Im Menü der Excel-Integration unter Datei -> Kopie speichern unter kann man wie üblich Pfad und Dateiname auswählen und die Datei in der aktuellen Sicht abspeichern. Die ausgewählten Merkmale und deren Einschränkung werden jedoch nicht mit übertragen.

Nach Herausnehmen der Einschränkung auf Investitionen erhält man folgendes Bild.

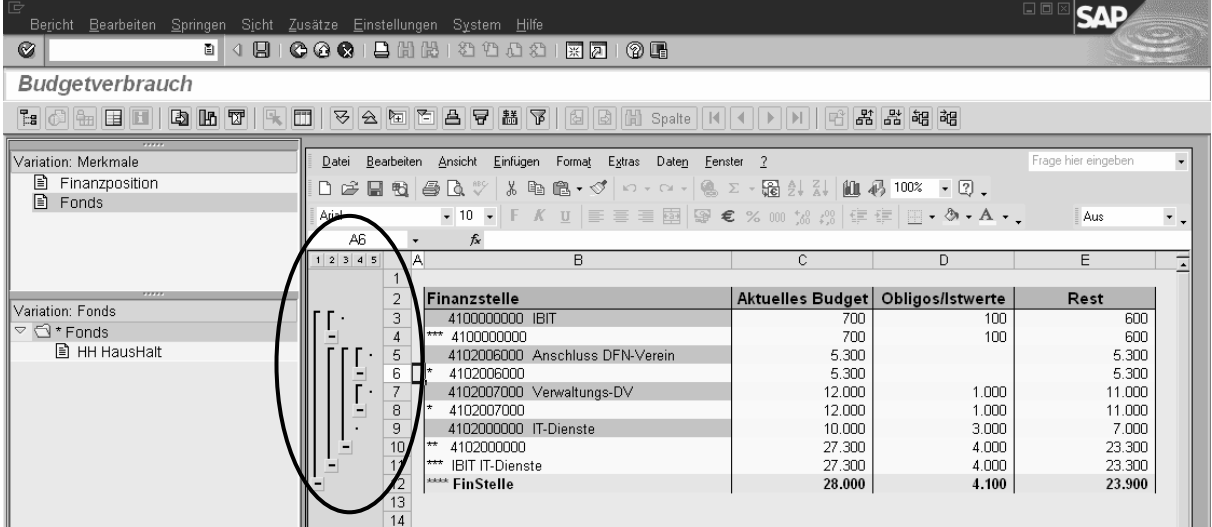

In der Excel-Integration wird eine Verdichtungsmöglichkeit der Finanzstellengruppen angeboten. Dies kann über die Minus-Zeichen oder über die Zahlenschaltflächen (hier von 1 bis 5) erreicht werden.

### 6 Wie kann man sich Einzelposten anzeigen lassen?

Durch einen Doppelklick auf einen Wert im Aktuellen Budget oder Obligo/Ist wird eine Verzweigungsliste aufgerufen:

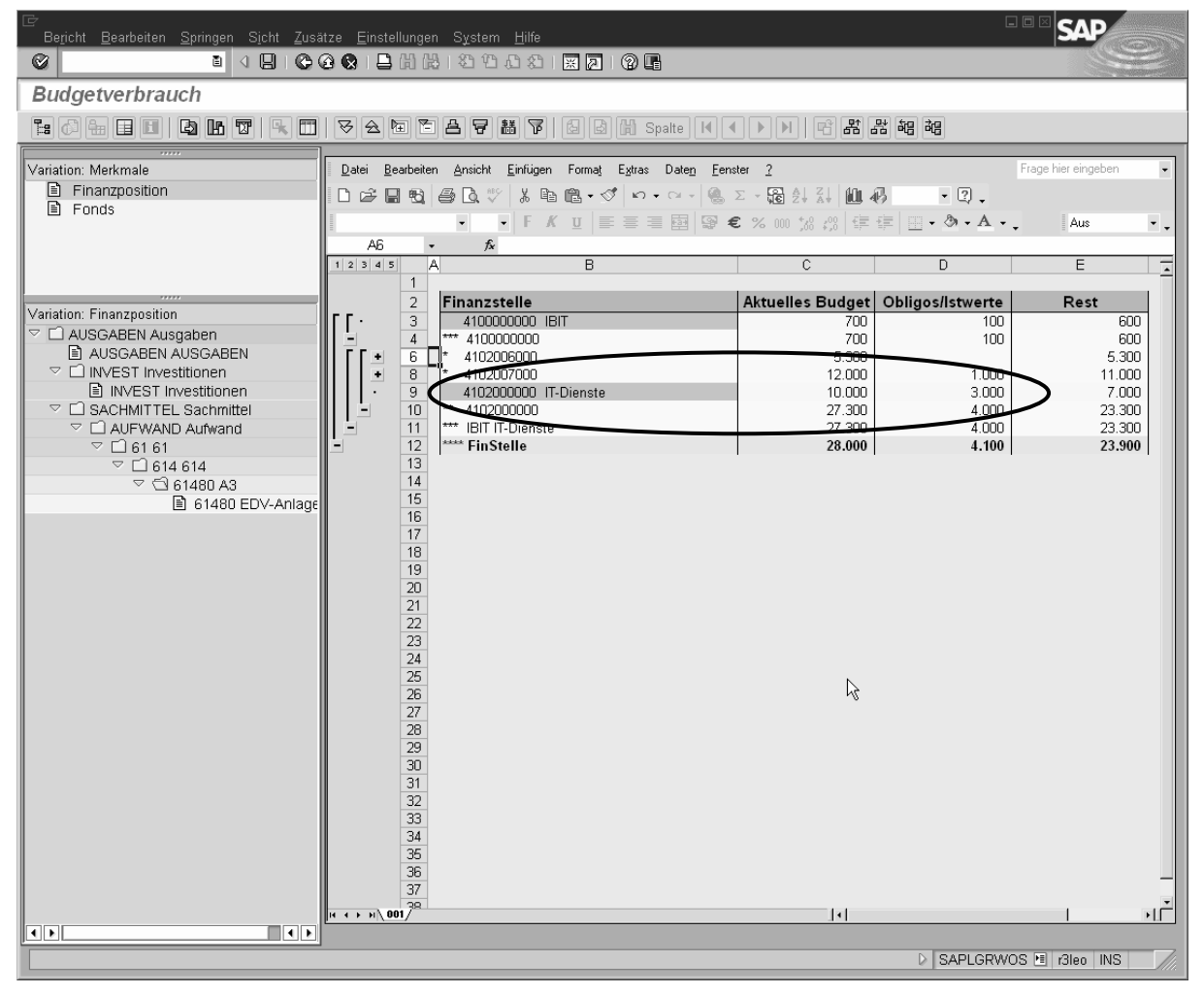

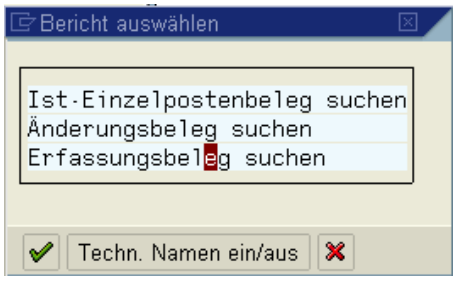

Im Falle Budget den Bericht "Erfassungsbeleg suchen" auswählen. Für Obligo/Ist den Bericht "Ist-Einzelpostenbeleg suchen".

Auch hier ist wieder ein Excel-Export möglich.

Offen gebliebene Fragen beantworten die SAP-BetreuerInnen in der Abteilung Anwendungsentwicklung und –Betreuung des IBIT gern.